# **Indberetning af fordringer**

### **1.1 Login i Sullissivik**

Man kan logge sig på i Sullissivik ved hjælp af nøglefil, hvor dette skærmbillede vil fremkomme:

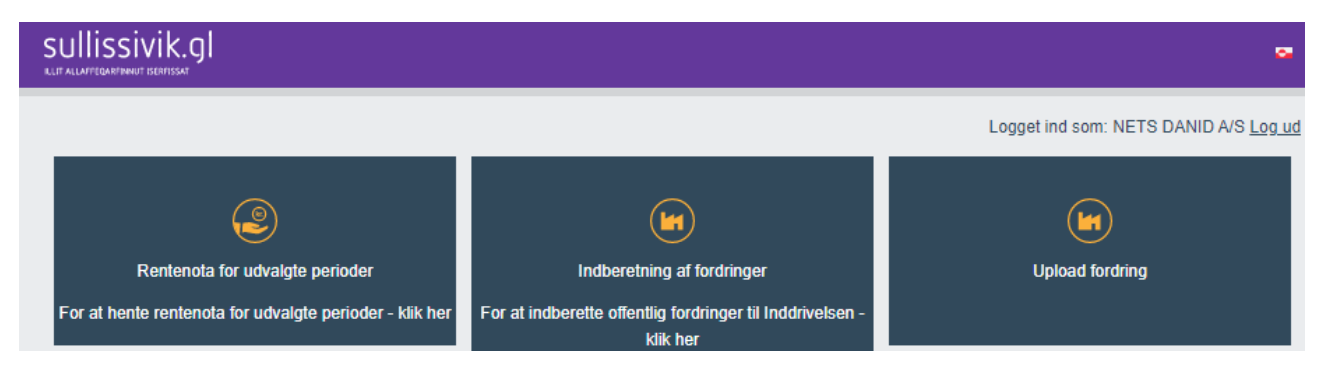

Indberetning af en inkassosag kan foregå på to måder, enten som en manuel oprettelse, se afsnit 1.2 eller ved indlæsning af en fil, se afsnit 1.3.

**OBS** - Opskrivning af fordringer skal foreløbig ske via mail til: **adm.inddrivelse@nanoq.gl**

## **1.2 Opret sag manuelt / Indberet fordring**

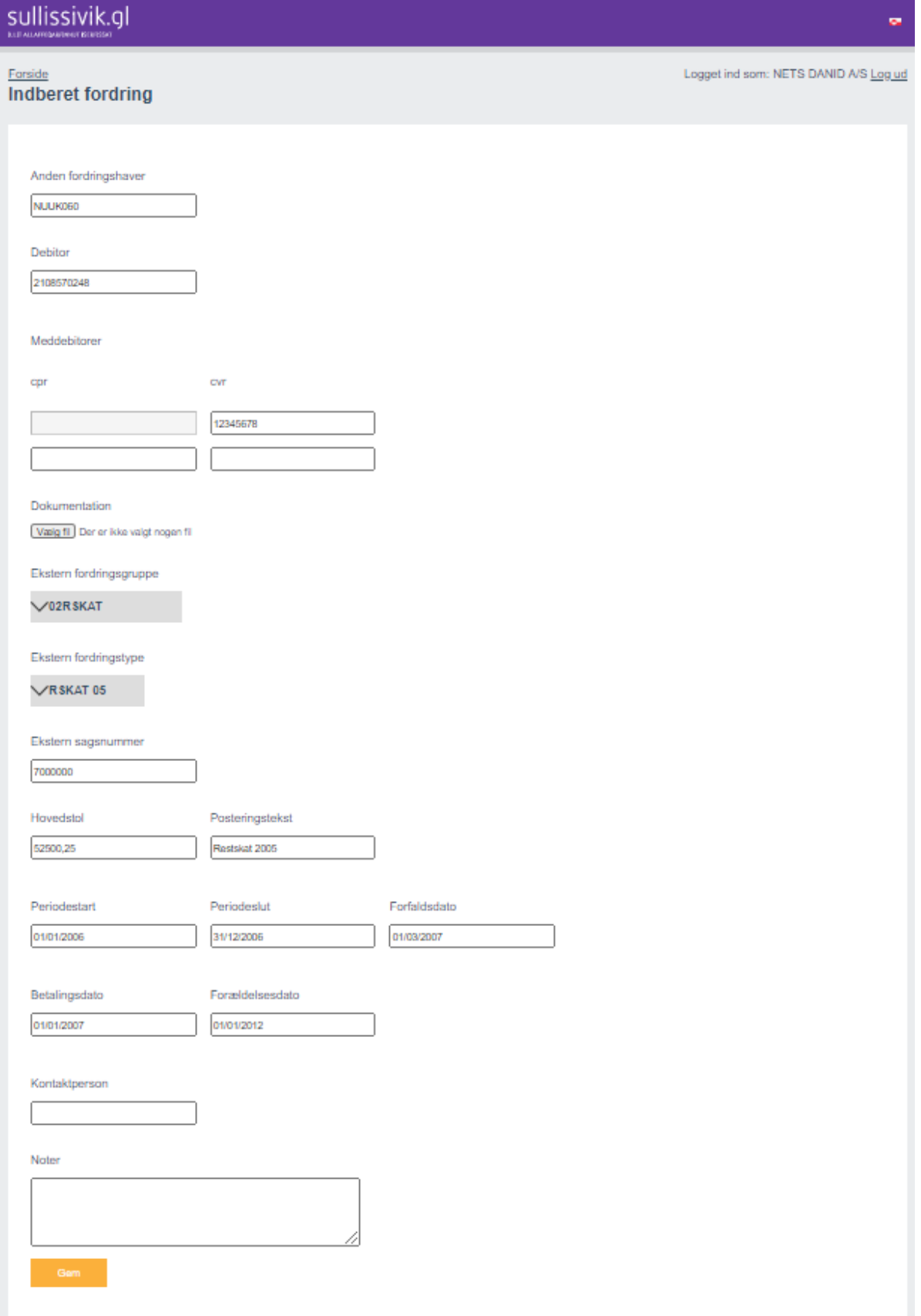

Hver fordring oprettes enkeltvis og gemmes. For hver oprettelse fremkommer et fordringsnummer.

Fordringshaver er den som er logget ind og behøves ikke at skrives særskilt. Alt efter hvilken ekstern fordringsgruppe vælges, bliver siden tilpasset, hvor overflødige indtastningsfelter bliver fjernet. For at oprette en inkassosag skal følgende felter være udfyldte:

- · Debitor, skal indeholde 8 eller 10 cifre og være oprettet som debitor. CPR.nr. skal være uden bindestreg
- Ekstern fordringsgruppe vælges på listen
- Ekstern fordringstype vælges på listen
- Ekstern sagsnummer
- Hovedstol (decimaler skal være med (,) og Posteringstekst
- Periodestart, Periodeslut, Forfaldsdato, Betalingsdato

Decimaler vil blive rundet op eller ned så der kun er to decimaler. Eksempelvis vil 1000,255 blive til 1000,26

Derudover er der mulighed for at udfylde følgende felter:

- Anden fordringshaver
- Filnavn, som giver mulighed for at vedhæfte op til 10 filer, hvor den pågældende fil vælges ved at trykke på "gennemse" efterfulgt af "vedhæft fil". I nogle tilfælde vil det ikke være nødvendigt at trykke på "vedhæft fil" da den bliver vedhæftet automatisk ved at vælge den.
- Barns CPR-nr. (uden bindestreg)
- Forældelsesdato
- Kontaktperson
- Noter, hvor der kan skrives notat, som man skal læse for at kunne godkende inkassosagen
- Meddebitor, skal have 10 cifre (uden bindestreg) ud for cpr og 8 cifre ud for cvr. Der kan skrives flere meddebitorer

Når alle relevante felter er udfyldt trykkes på "gem", hvor dette skærmbillede vil fremkomme, hvor sagen vil være overført til Inddrivelsen:

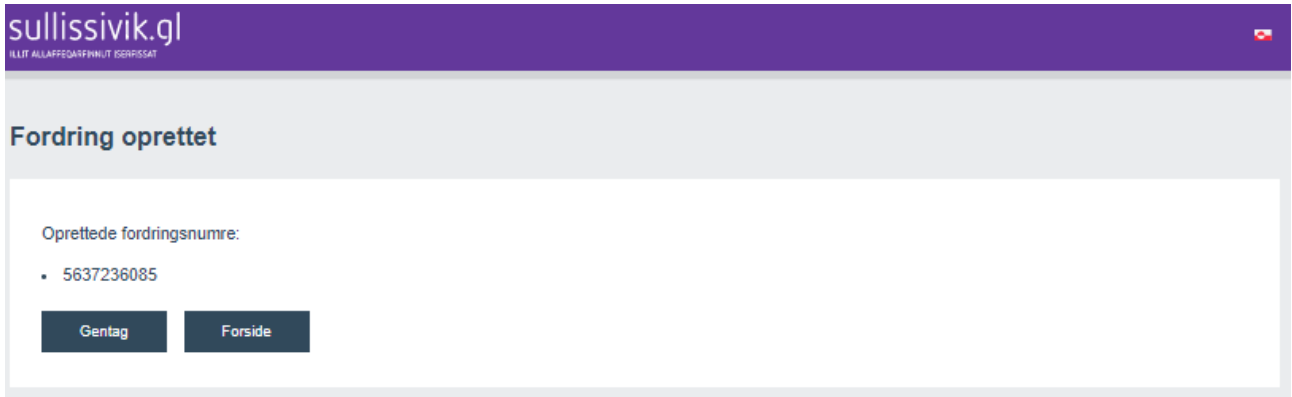

Ved tryk på "gentag" kan næste sag indtastes.

#### **1.2.1 Fejlindtastninger eller mangler**

Ved fejlindtastninger eller manglende oplysninger i tvungne felter vil der stå 'Dette felt er påkrævet'.

### **1.3 Masseopret sager / Upload fordring**

Masseopret sager er en funktion, som fordringshaver kan anvende via Sullissivik.

Det giver mulighed for automatisk at oprette mange inkassosager på en gang, i stedet for at skulle oprette dem manuelt og enkeltvis via Sullissivik.

Fordringshaver kan via egne edb-systemer eventuelt få produceret disse filtyper, og vil derigennem automatisk kunne få dannet en fil, som kan indlæses via Sullissivik.

Filen indeholder 15 poster, som skal være adskilt med semikolon (;). Posterne skal opdeles efter nedenstående principper, som er en forudsætning for at filen kan indlæses:

debitor; fordringshaver2; fordringsgruppe; fordringstype; periodestart; periodeslut; barns\_cpr; ekstern\_sagsnummer; hovedstol; hovedstol\_posteringstekst; kontaktperson; forfaldsdato; betalingsdato; foraeldelsesdato; noter